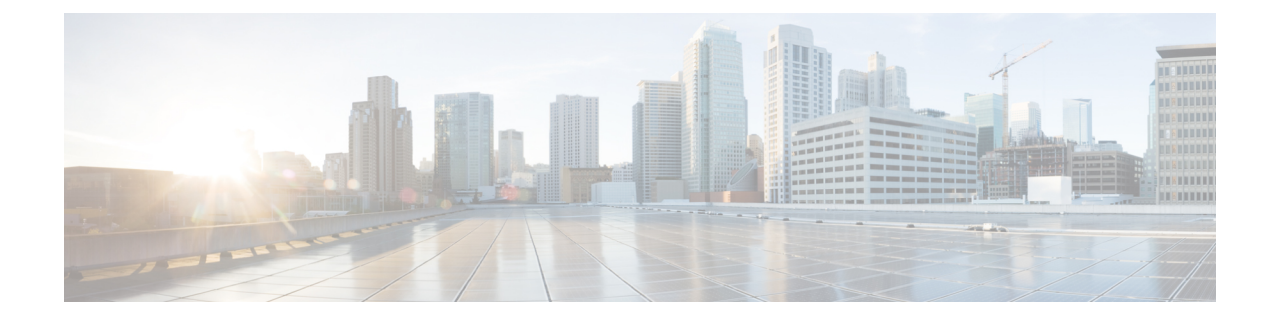

# **Post Cluster Configuration Tasks**

- Post Cluster [Configuration](#page-0-0) Guidelines, on page 1
- Enabling PCI [Passthrough](#page-0-1) for a Network Device on a Host, on page 1
- Run [Post-Installation](#page-1-0) Script, on page 2
- Changing ESXi Host Root [Password,](#page-3-0) on page 4
- Changing Storage [Controller](#page-4-0) Password, on page 5
- Access the HX Data Platform Plugin through [vSphere,](#page-5-0) on page 6
- Add [Datastores](#page-5-1) in the Storage Cluster, on page 6
- Set HA [Heartbeat,](#page-5-2) on page 6
- Auto Support and Smart Call Home for [HyperFlex,](#page-6-0) on page 7
- Replacing [Self-Signed](#page-11-0) with CA-Signed Certificate, on page 12
- [Replication](#page-13-0) Pairing, on page 14
- Adding Private [VLAN,](#page-13-1) on page 14
- [Distributed](#page-17-0) Virtual Switches and Cisco Nexus 1000v, on page 18
- Hosting vCenter on the HX Data [Platform,](#page-18-0) on page 19
- [Deploying](#page-18-1) AMD GPUs, on page 19

# <span id="page-0-0"></span>**Post Cluster Configuration Guidelines**

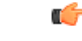

<span id="page-0-1"></span>**Important**

• Keep SSH enabled on all ESXi hosts. This is required for the following Cisco HyperFlex post cluster configuration operations.

• Do not change these pre-configured values without approval from Cisco.

# **Enabling PCI Passthrough for a Network Device on a Host**

Passthrough devices provide the means to more efficiently use resources and improve performance in your environment. Enabling PCI passthrough allows a VM to use a host device as if the device were directly attached to the VM.

The following procedure describes how to configure a network device (such as NVIDIA GPUs) for PCI passthrough on an ESXi host.

### **Procedure**

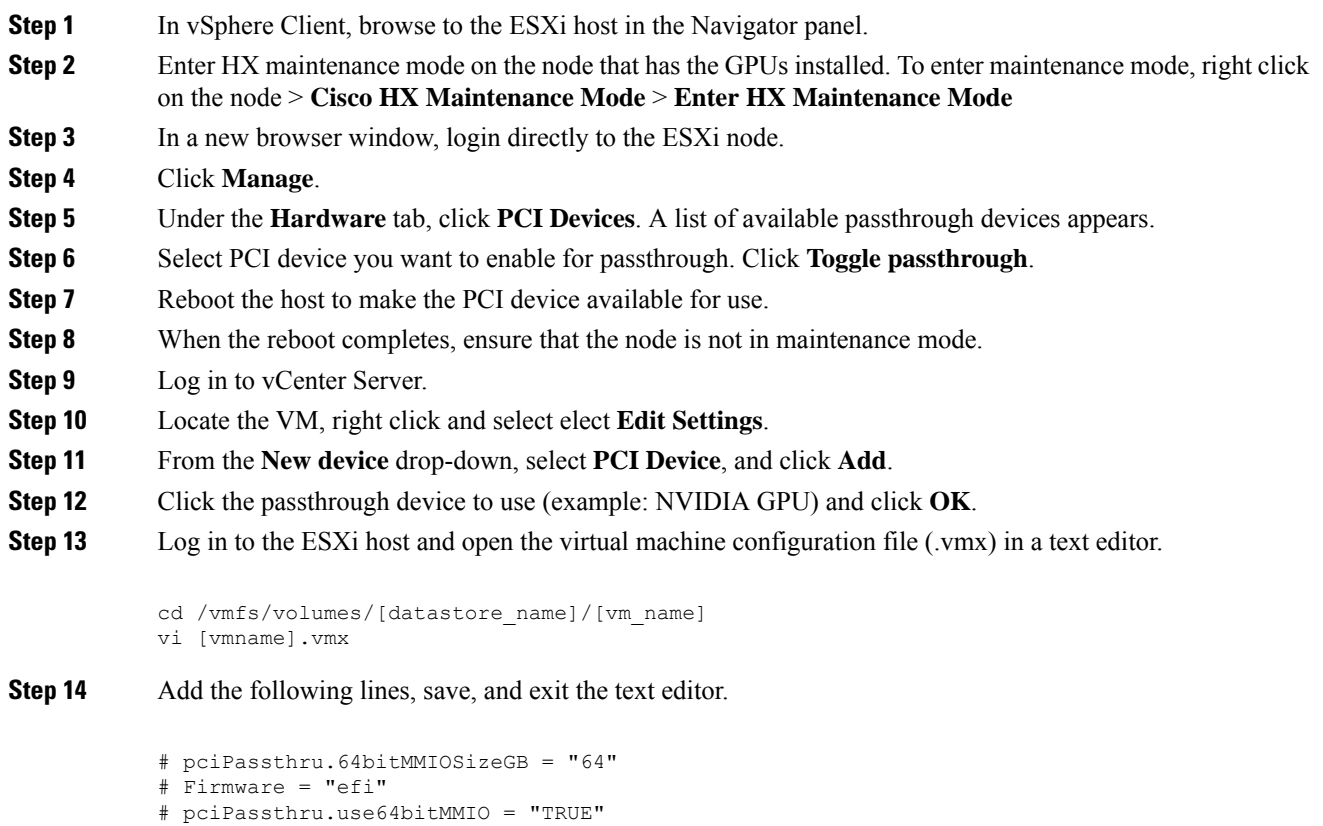

# <span id="page-1-0"></span>**Run Post-Installation Script**

To complete the post-installation tasks, you can run a post-installation script on the Installer VM.

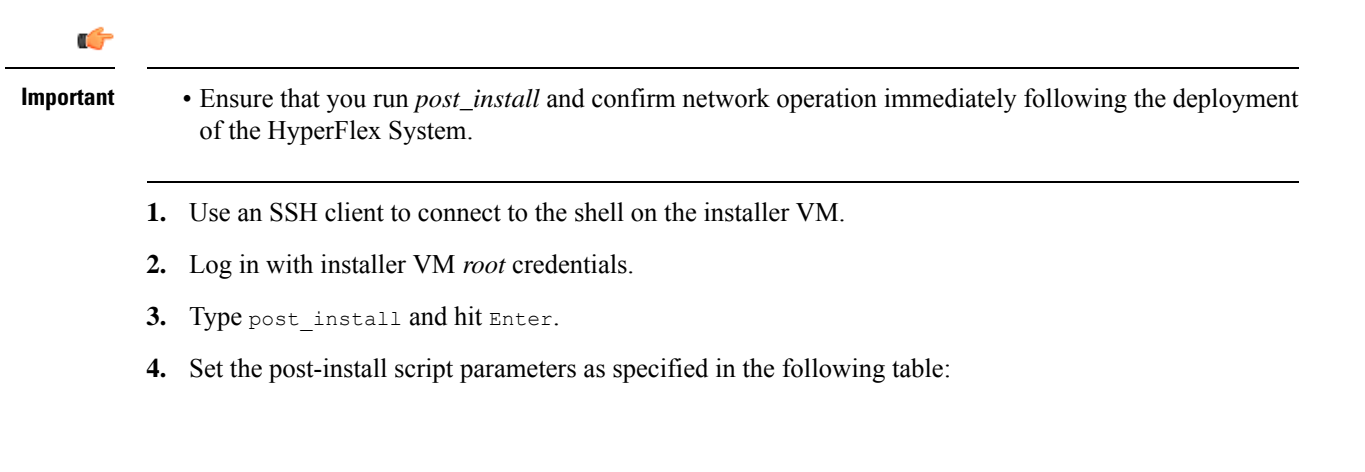

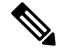

**Note** If you run into any post-install script issues, set the post-install script parameters manually.

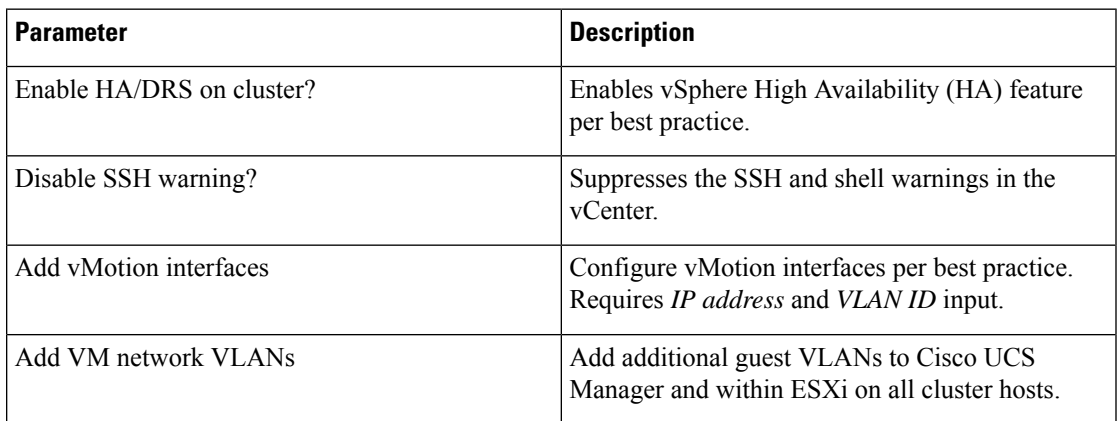

**5.** Correct network errors reported, if any.

#### **Sample Post-Install Script**

```
root@Cisco-HX-Data-Platform-Installer:~# post_install
Select post install workflow-
 1. New/Existing Cluster
 2. Expanded Cluster
3. Generate Certificate
Note: Workflow No.3 is mandatory to have unique SSL certificate in the cluster.
 By Generating this certificate, it will replace your current certificate.
If you're performing cluster expansion, then this option is not required.
 Selection: 3
Certificate generation workflow selected
Logging in to controller 10.20.1.64
HX CVM admin password:
Getting ESX hosts from HX cluster...
Select Certificate Generation Workflow-
 1. With vCenter
2. Without vCenter
Selection: 1
vCenter URL: 10.33.16.40
Enter vCenter username (user@domain): administrator@vsphere.local
vCenter Password:
Starting certificate generation and re-registration.
Trying to retrieve vCenterDatacenter information ....
Trying to retrieve vCenterCluster information ....
Certificate generated successfully.
Cluster re-registration in progress ....
Cluster re-registered successfully.
root@HyperFlex-Installer:~#
```
#### **Sample Network Errors**

```
Host: esx-hx-5.cpoc-rtp.cisco.com
No errors found
Host: esx-hx-6.cpoc-rtp.clsco.com
No errors found
Host: esx-hx-l.cpoc-rtp.cisco.com
No errors found
Host: esx-hx-2.cpoc-rtp.cisco.com
No errors found
controller VM clocks:
stctlVM-FCH1946V34Y - 2016-09-16 22:34:04
stCtlVM-FCH1946V23M - 2016-09-16 22:34:04
stctIVM-FCH1951V2TT - 2016-09-16 22:34:04
stctlVM-FCH2004VINS - 2016-09-16 22:34:04
Cluster:
Version - 1.8.1a-19499
Model - HX220C-M4S
Health - HEALTHY
Access policy - LENIENT
ASUP enabled - False
SMTP server - smtp.cisco.com
```
# <span id="page-3-0"></span>**Changing ESXi Host Root Password**

You can change the default ESXi password for the following scenarios:

- During creation of a standard and stretch cluster (supports only converged nodes)
- During expansion of a standard cluster (supports both converged or compute node expansion)
- During Edge cluster creation

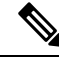

In the above cases, the ESXi root password is secured as soon as installation is complete. In the event a subsequent password change is required, the procedure outlined below may be used after installation to manually change the root password. **Note**

Asthe ESXi comes up with the factory default password, you should change the password forsecurity reasons. To change the default ESXi root password post-installation, do the following.

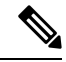

**Note** If you have forgotten the ESXi root password, for password recovery please contact Cisco TAC.

### **Procedure**

**Step 1** Log in to the ESXi host service control using SSH.

**Step 2** Acquire root privileges.

su -

- **Step 3** Enter the current root password.
- **Step 4** Change the root password.

passwd root

- **Step 5** Enter the new password, and press **Enter**. Enter the password a second time for confirmation.
	- **Note** If the password entered the second time does not match, you must start over.

# <span id="page-4-0"></span>**Changing Storage Controller Password**

To reset the HyperFlex storage controller password post-installation, do the following.

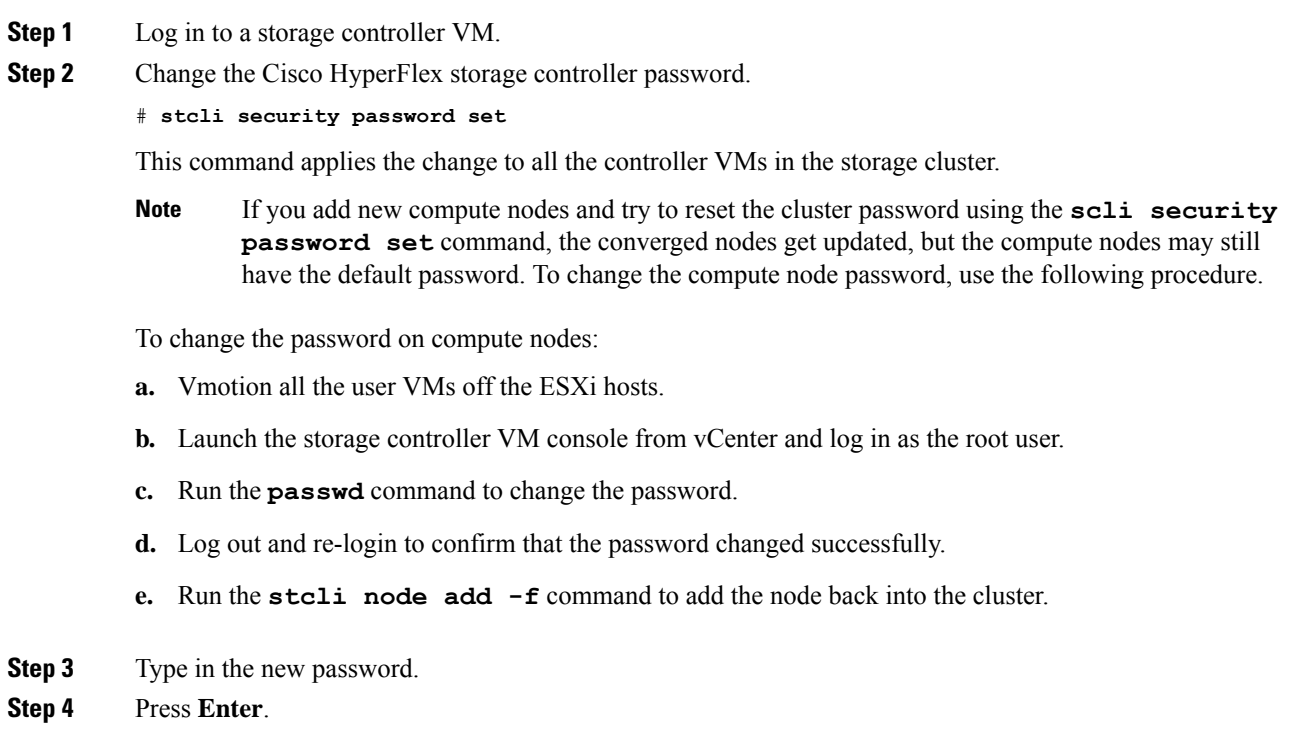

# <span id="page-5-0"></span>**Access the HX Data Platform Plugin through vSphere**

To manage your storage cluster through a GUI, launch the vSphere Web Client. You access your storage cluster through the vSphere Web Client and HX Data Platform plug-in.

### **Procedure**

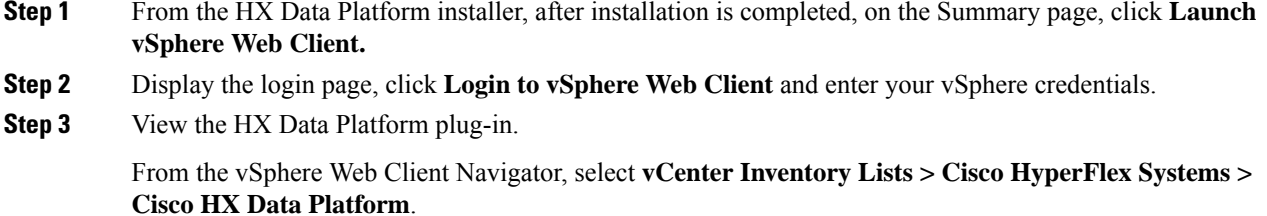

# <span id="page-5-1"></span>**Add Datastores in the Storage Cluster**

A new HyperFlex cluster has no default datastores configured for virtual machine storage, so the datastores must be created using VMware vSphere Web Client.

**Note** A minimum of two datastores is recommended for high availability.

### **Procedure**

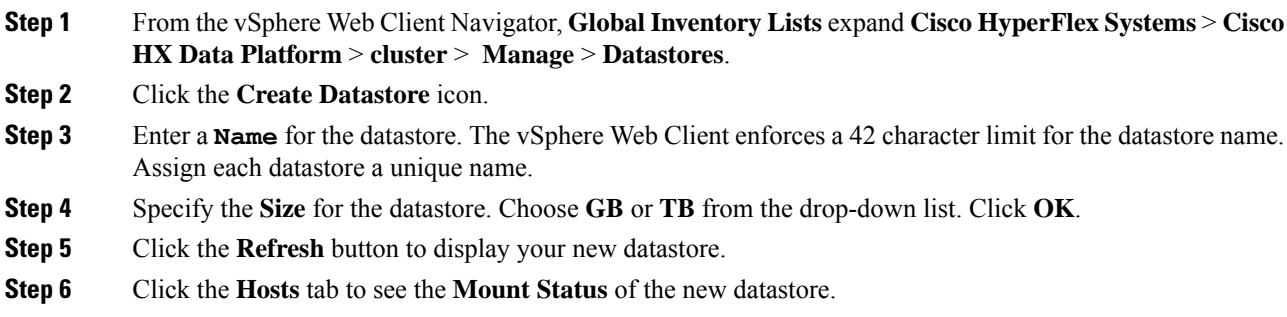

# <span id="page-5-2"></span>**Set HA Heartbeat**

Under the vSphere HA settings, ensure that you set the Datastore for Heartbeating option to allow selecting any datastore from the list of available datastores.

Ш

### **Procedure**

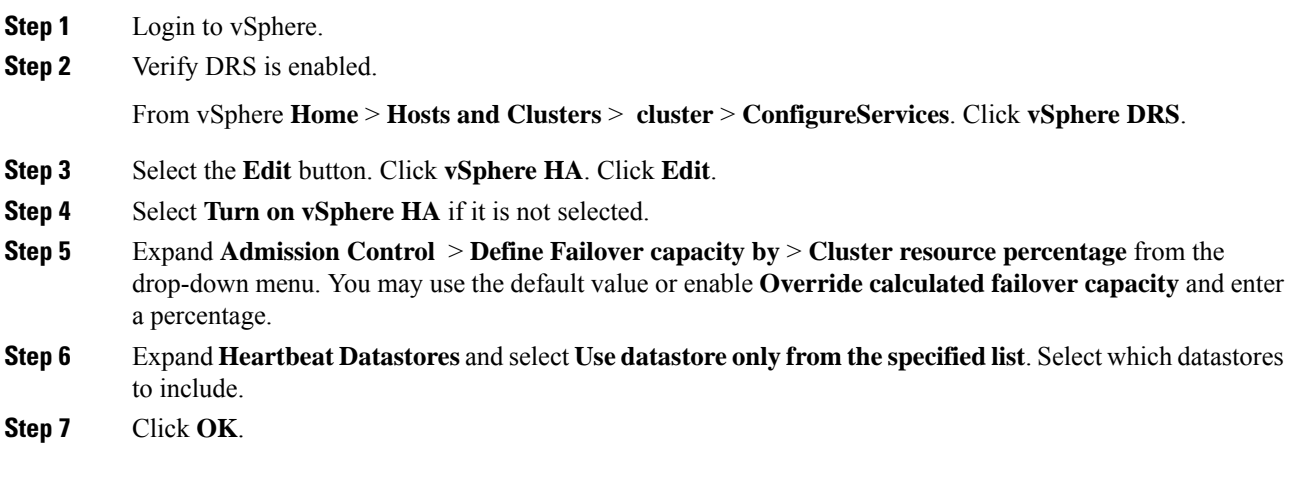

# <span id="page-6-0"></span>**Auto Support and Smart Call Home for HyperFlex**

You can configure the HX storage cluster to send automated email notifications regarding documented events. The data collected in the notifications can be used to help troubleshoot issues in your HX storage cluster.

### **Auto Support (ASUP)**

Auto Support is the alert notification service provided through HX Data Platform. If you enable Auto Support, notifications are sent from HX Data Platform to designated email addresses or email aliases that you want to receive the notifications. Typically, Auto Support is configured during HX storage cluster creation by configuring the SMTP mail server and adding email recipients.

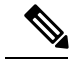

**Note** Only unauthenticated SMTP is supported for ASUP.

If the **Enable Auto Support** check box was not selected during configuration, Auto Support can be enabled post-cluster creation using the following methods:

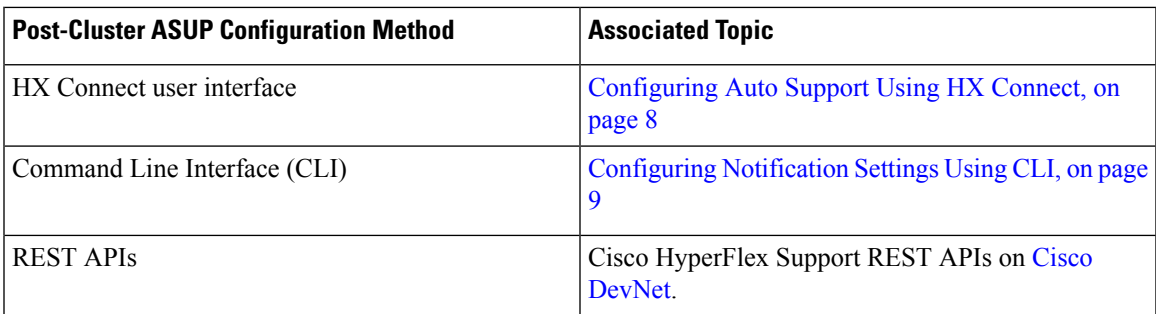

Auto Support can also be used to connect your HX storage cluster to monitoring tools.

#### **Smart Call Home (SCH)**

Smart Call Home is an automated support capability that monitors your HX storage clusters and then flags issues and initiates resolution before your business operations are affected. This results in higher network availability and increased operational efficiency.

Call Home is a product feature embedded in the operating system of Cisco devices that detects and notifies the user of a variety of fault conditions and critical system events. Smart Call Home adds automation and convenience features to enhance basic Call Home functionality. After Smart Call Home is enabled, Call Home messages/alerts are sent to Smart Call Home.

Smart Call Home is included with many Cisco service contracts and includes:

- Automated, around-the-clock device monitoring, proactive diagnostics, real-time email alerts, service ticket notifications, and remediation recommendations.
- Proactive messaging sent to your designated contacts by capturing and processing Call Home diagnostics and inventory alarms. These email messages contain links to the Smart Call Home portal and the TAC case if one was automatically created.
- Expedited support from the Cisco Technical Assistance Center (TAC). With Smart Call Home, if an alert is critical enough, a TAC case is automatically generated and routed to the appropriate support team through https, with debug and other CLI output attached.
- Customized status reports and performance analysis.
- Web-based access to: all Call Home messages, diagnostics, and recommendations for remediation in one place; TAC case status; and up-to-date inventory and configuration information for all Call Home devices.

To ensure automatic communication among your HX storage cluster, you, and Support, see Configuring Smart Call Home for Data [Collection,](#page-9-0) on page 10.

# <span id="page-7-0"></span>**Configuring Auto Support Using HX Connect**

Typically, Auto Support (ASUP) is configured during HX storage cluster creation. If it was not, you can enable it post cluster creation using the HX Connect user interface.

#### **Procedure**

**Step 1** Log in to HX Connect.

**Step 2** In the banner, click **Edit settings (gear icon)** > **Auto Support Settings** and fill in the following fields.

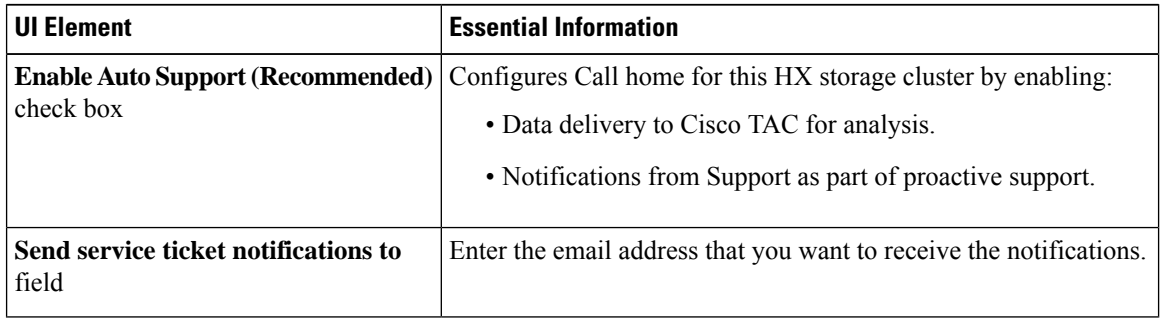

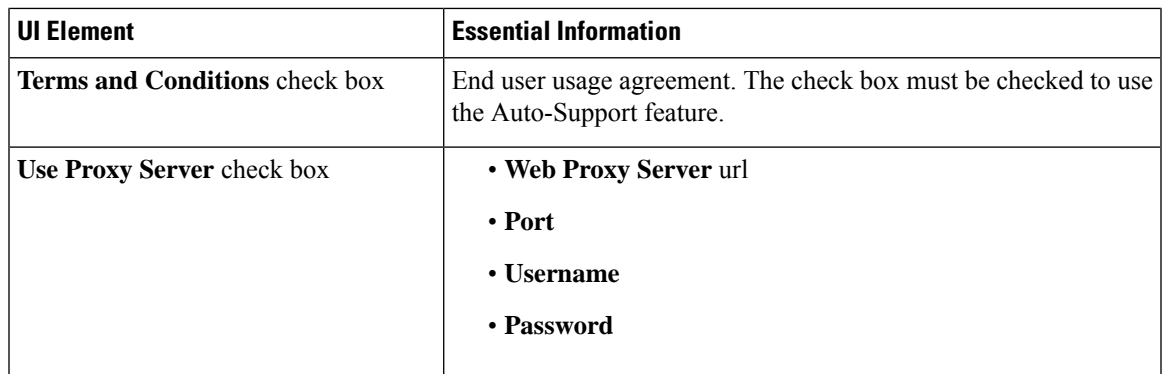

## **Step 3** Click **OK**.

**Step 4** In the banner, click **Edit settings (gear icon)** > **Notifications Settings** and fill in the following fields.

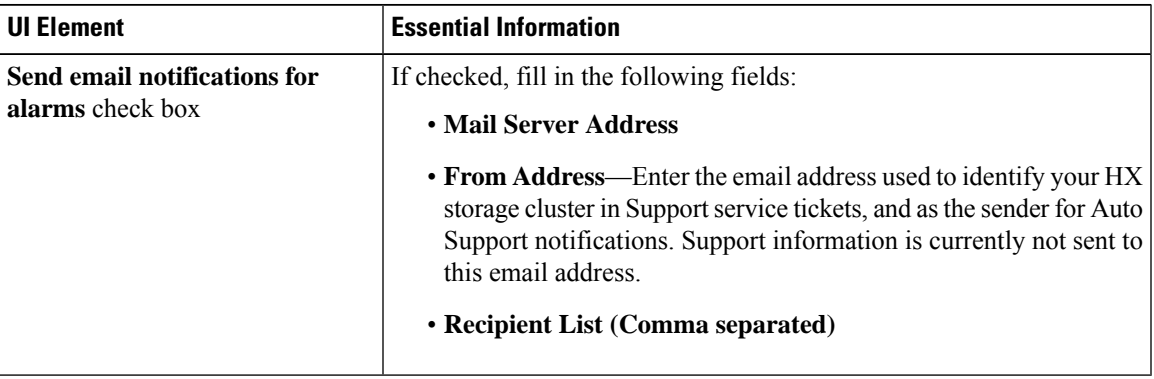

**Step 5** Click **OK**.

# <span id="page-8-0"></span>**Configuring Notification Settings Using CLI**

Use the following procedure to configure and verify that you are set up to receive alarm notifications from your HX storage cluster.

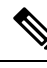

**Note** Only unauthenticated SMTP is supported for ASUP.

### **Procedure**

**Step 1** Log in to a storage controller VM in your HX storage cluster using ssh.

**Step 2** Configure the SMTP mail server, then verify the configuration.

Email address used by the SMTP mail server to send email notifications to designated recipients.

Syntax: stcli services smtp set [-h] --smtp SMTPSERVER --fromaddress FROMADDRESS Example:

# **stcli services smtp set --smtp mailhost.eng.mycompany.com --fromaddress smtpnotice@mycompany.com** # **stcli services smtp show Step 3** Enable ASUP notifications. # **stcli services asup enable Step 4** Add recipient email addresses, then verify the configuration. List of email addresses or email aliases to receive email notifications. Separate multiple emails with a space. Syntax: stcli services asup recipients add --recipients RECIPIENTS Example: # **stcli services asup recipients add --recipients user1@mycompany.com user2@mycompany.com # stcli services asup show Step 5** From the controller VM that owns the eth1:0 IP address for the HX storage cluster, send a test ASUP notification to your email. # **sendasup -t** To determine the node that owns the eth1:0 IP address, log in to each storage controller VM in your HX storage cluster using ssh and run the ifconfig command. Running the sendasup command from any other node does not return any output and tests are not received by recipients. **Step 6** Configure your email server to allow email to be sent from the IP address of all the storage controller VMs.

# <span id="page-9-0"></span>**Configuring Smart Call Home for Data Collection**

Data collection is enabled by default but, during installation, you can opt-out (disable). You can also enable data collection post cluster creation. During an upgrade, Smart Call Home is set up based on your legacy configuration.For example, if stcli services asup show is enabled,Smart Call Home is enabled on upgrade.

Data collection about your HX storage cluster is forwarded to Cisco TAC through https. If you have a firewall installed, configuring a proxy server for Smart Call Home is completed post cluster creation.

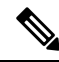

In HyperFlex Data Platform release 2.5(1.a), Smart Call Home Service Request (SR) generation does not use a proxy server. **Note**

Using Smart Call Home requires the following:

- A Cisco.com ID associated with a corresponding Cisco Unified Computing Support Service or Cisco Unified Computing Mission Critical Support Service contract for your company.
- Cisco Unified Computing Support Service or Cisco Unified Computing Mission Critical Support Service for the device to be registered.

#### **Procedure**

**Step 1** Log in to a storage controller VM in your HX storage cluster.

**Step 2** Register your HX storage cluster with Support.

Registering your HX storage cluster adds identification to the collected data and automatically enables Smart Call Home. To register your HX storage cluster, you need to specify an email address. After registration, this email address receives support notifications whenever there is an issue and a TAC service request is generated.

Upon configuring Smart Call Home in Hyperflex, an email will be sent to the configured address containing a link to complete registration. If this step is not completed, the device will remain in an inactive state and an automatic Service Request will not be opened. **Note**

Syntax:

stcli services sch set [-h] --email EMAILADDRESS

Example:

# **stcli services sch set --email name@company.com**

**Step 3** Verify data flow from your HX storage cluster to Support is operational.

Operational data flow ensures that pertinent information is readily available to help Support troubleshoot any issues that might arise.

--all option runs the commands on all the nodes in the HX cluster.

```
# asupcli [--all] ping
```
If you upgraded your HX storage cluster from HyperFlex 1.7.1 to 2.1.1b, also run the following command:

# **asupcli [--all] post --type alert**

Contact Support if you receive the following error:

root@ucs-stctlvm-554-1:/tmp# asupcli post --type alert /bin/sh: 1: ansible: not found Failed to post - not enough arguments for format string root@ucs-stctlvm-554-1:/tmp#

**Step 4** (Optional) Configure a proxy server to enable Smart Call Home access through port 443.

If your HX storage cluster is behind a firewall, after cluster creation, you must configure theSmart Call Home proxy server. Support collects data at the url: https://diag.hyperflex.io:443 endpoint.

- **a.** Clear any existing registration email and proxy settings.
	- # **stcli services sch clear**
- **b.** Set the proxy and registration email.

Syntax:

### **stcli services sch set [-h] --email EMAILADDRESS [--proxy-url PROXYURL] [--proxy-port PROXYPORT] [--proxy-user PROXYUSER] [--portal-url PORTALURL] [--enable-proxy ENABLEPROXY]**

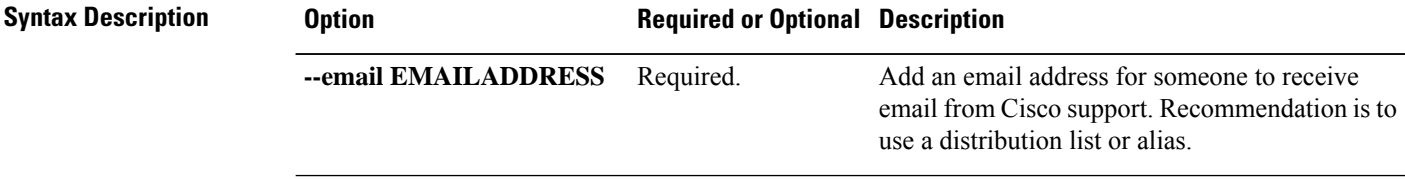

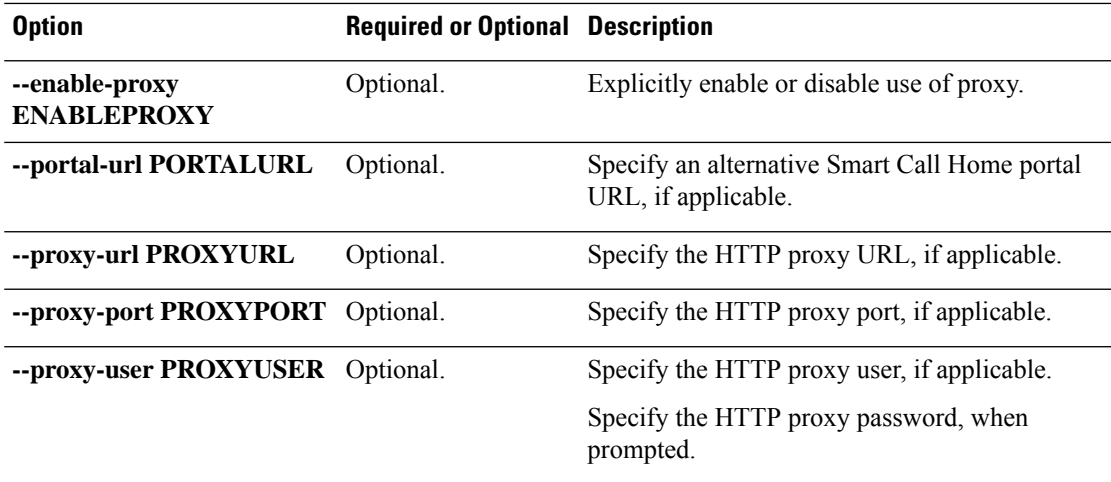

Example:

```
# stcli services sch set
  --email name@company.com
 --proxy-url www.company.com
 --proxy-port 443
 --proxy-user admin
  --proxy-password adminpassword
```
- **c.** Ping to verify the proxy server is working and data can flow from your HX storage cluster to the Support location.
	- # **asupcli [--all] ping**

--all option runs the command on all the nodes in the HX cluster.

**Step 5** Verify Smart Call Home is enabled.

When Smart Call Home configuration is set, it is automatically enabled.

# **stcli services sch show**

If Smart Call Home is disabled, enable it manually.

# **stcli services sch enable**

<span id="page-11-0"></span>**Step 6** Enable Auto Support (ASUP) notifications.

Typically, Auto Support (ASUP) is configured during HX storage cluster creation. If it was not, you can enable it post cluster creation using HX Connect or CLI. For more information, see Auto [Support](https://www.cisco.com/c/en/us/td/docs/hyperconverged_systems/HyperFlex_HX_DataPlatformSoftware/Installation_VMWare_ESXi/3_0/b_HyperFlexSystems_Installation_Guide_for_VMware_ESXi_3_0/b_HyperFlex_Systems_GettingStartedGuide_3_0_chapter_0101.html#concept_4DF76F4D300A469BAE5D6329FDDC5B3A) and Smart Call Home for [HyperFlex.](https://www.cisco.com/c/en/us/td/docs/hyperconverged_systems/HyperFlex_HX_DataPlatformSoftware/Installation_VMWare_ESXi/3_0/b_HyperFlexSystems_Installation_Guide_for_VMware_ESXi_3_0/b_HyperFlex_Systems_GettingStartedGuide_3_0_chapter_0101.html#concept_4DF76F4D300A469BAE5D6329FDDC5B3A)

# **Replacing Self-Signed with CA-Signed Certificate**

Import CA certificate is automated through shell script. Generate CSR (certificate signing request) from any CVM, preferably from the CIP node. Only one CSR is required for the cluster as each CVM must be installed with the same certificate. When generating the CSR, you should enter the hostname assigned to the management CIP as the Common Name of the Subject's Distinguished Name.

#### For example:

```
You are about to be asked to enter information that will be incorporated
into your certificate request.
What you are about to enter is what is called a Distinguished Name or a DN.
There are quite a few fields but you can leave some blank
For some fields there will be a default value,
If you enter '.', the field will be left blank.
-----
Country Name (2 letter code) [AU]:US
State or Province Name (full name) [Some-State]:CA
Locality Name (eg, city) []:San Jose
Organization Name (eg, company) [Internet Widgits Pty Ltd]:Cisco
Organizational Unit Name (eg, section) []:HyperFlex
Common Name (e.g. server FQDN or YOUR name) []:<hostname-cluster-management-IP>
Email Address []:support@cisco.com
```
Once you get the CA certificate, import the certificate using the automated script. The script will update the certificate on that CVM only.

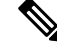

For cluster expansion, the script has to be run again on the expanded node CVM with the same certification and key files to import the certificate. **Note**

### **Procedure**

```
Step 1 Script Location in CVM: /usr/share/springpath/storfs-misc/hx-scripts/
```
certificate\_import\_input.sh run stcli cluster reregister

```
Step 2 In the Controller VM (Pointing to CIP), execute this commands to generate the CSR request.
```

```
openssl req -nodes -newkey rsa:2048 -keyout /etc/ssl/private/<Host Name of the CVM>.key
-out /etc/ssl/certs/<Host Name of the CVM>.csr
   cat /etc/ssl/certs/<host name mapped to the management CIP>.csr - Copy the request to
any notepad.
    Send the request to CA to generate the certificate
```
- **Step 3** Once you receive the certificate from CA (.crt files), copy the certificate and key to each CVM.
- **Step 4** On each CVM, use this script to import the certificate: ./certificate import input.sh.

root@SpringpathControllerVUFSTDS58L:/usr/share/springpath/storfs-misc/hx-scripts# ./certificate\_import\_input.sh

- **Step 5** Enter the path for the key: /etc/ssl/private/<Host Name of the CVM>.key.
- **Step 6** Enter the path for the certificate in certificate format: <Path to the CA .crt file>
	- **Note** After providing all the inputs, it takes some time to finish the import process.
- **Step 7** From the CVM pointing to CIP, run **stcli reregister** commmand to reregister the cluster to vCenter. It is mandatory to reregister the cluster once the certificate is imported.

# <span id="page-13-0"></span>**Replication Pairing**

Creating a replication cluster pair is a pre-requisite for setting up VMs for replication. The replication network and at least one datastore must be configured prior to creating the replication pair.

By pairing cluster 1 with cluster 2, you are specifying that all VMs on cluster 1 that are explicitly set up for replication can replicate to cluster 2, and that all VMs on cluster 2 that are explicitly set up for replication can replicate to cluster 1.

By pairing a datastore A on cluster 1 with a datastore B on cluster 2, you are specifying that for any VM on cluster 1 that is set up for replication, if it has files in datastore A, those files will be replicated to datastore B on cluster 2. Similarly, for any VM on cluster 2 that is set up for replication, if it has files in datastore B, those files will be replicated to datastore A on cluster 1.

Pairing is strictly 1-to-1. A cluster can be paired with no more than one other cluster. A datastore on a paired cluster, can be paired with no more than one datastore on the other cluster.

For the detailed procedure on creating, editing, and deleting replication pairs, see the Cisco HyperFlex Systems [Administration](https://www.cisco.com/c/en/us/td/docs/hyperconverged_systems/HyperFlex_HX_DataPlatformSoftware/AdminGuide/2_5/b_HyperFlexSystems_AdministrationGuide_2_5/b_HyperFlexSystems_AdministrationGuide_2_5_chapter_01111.html#task_idg_s54_xz) Guide.

# <span id="page-13-1"></span>**Adding Private VLAN**

# **About Private VLANs**

A private VLAN partitionsthe Layer 2 broadcast domain of a VLAN into subdomains, allowing you to isolate the ports on the switch from each other. A subdomain consists of a primary VLAN and one or more secondary VLANs. A private VLAN domain has only one primary VLAN. Each port in a private VLAN domain is a member of the primary VLAN, and the primary VLAN is the entire private VLAN domain.

### **Understanding Private VLAN Ports**

#### **Table 1: Types of Private VLAN Ports**

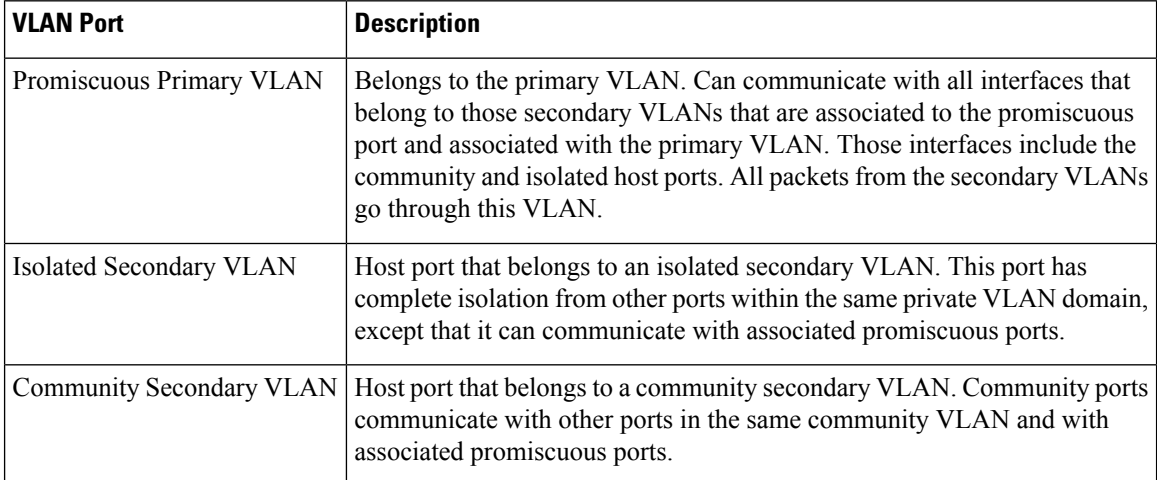

Ш

Following HX deployment, a VM network uses a regular VLAN by default. To use a Private VLAN for the VM network, see the following sections:

- [Configuring](#page-14-0) a Private VLAN on a VM Network without Existing VMs, on page 15.
- [Configuring](#page-14-1) a Private VLAN on a VM Network with Existing VMs, on page 15.

## <span id="page-14-0"></span>**Configuring a Private VLAN on a VM Network without Existing VMs**

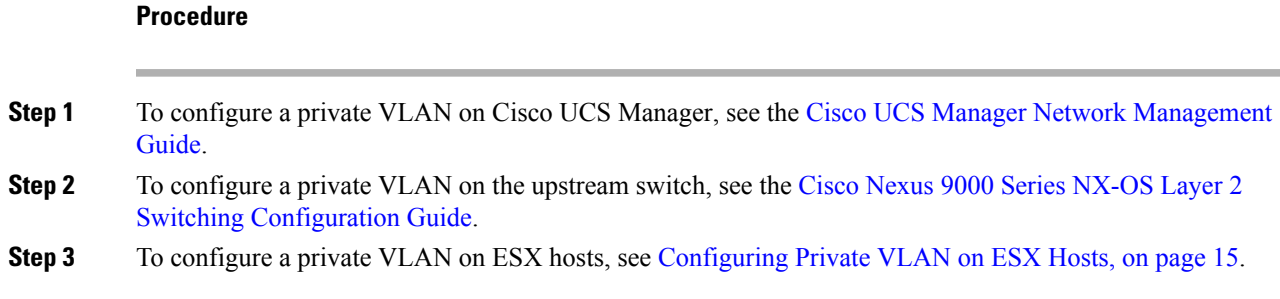

## <span id="page-14-2"></span>**Configuring Private VLAN on ESX Hosts**

To configure private VLANs on the ESX hosts do the following:

### **Procedure**

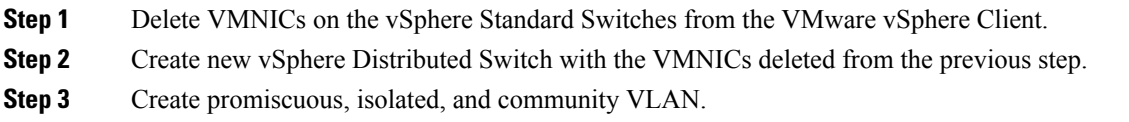

## <span id="page-14-1"></span>**Configuring a Private VLAN on a VM Network with Existing VMs**

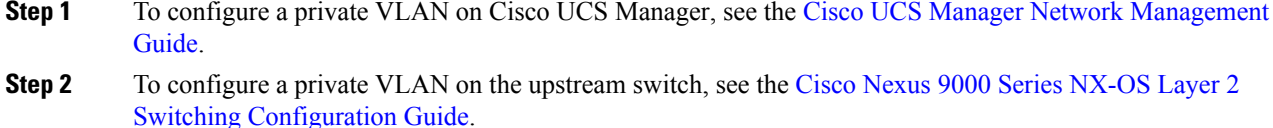

- **Step 3** To configure a private VLAN on ESX hosts, see [Configuring](#page-14-2) Private VLAN on ESX Hosts, on page 15
- **Step 4** Migrate VMs from vSphere standard switch to the newly created vSphere distributed switch.
	- a) Right-click the vCenter Virtual Machine and click **Migrate Virtual Machine Networking**.
	- b) Choose **source network** and **destination network** from the drop-down list.
	- c) Click **Next**.
- d) Select the **Virtual Machines** that you want to migrate.
- e) Click **Finish**.
- 
- **Step 5** Change network connection of the network adapter on the VMs to private VLAN.
	- a) Right-click the vCenter Virtual Machine and click **Edit Settings**.
	- b) Under the **Hardware** tab, select the network adapter you want to modify.
	- c) Select the **Network Connection** you want to use from the **Network Label** drop-down list.
	- d) Click **OK**.

## **Deleting VMNICs on the vSphere Standard Switch**

### **Procedure**

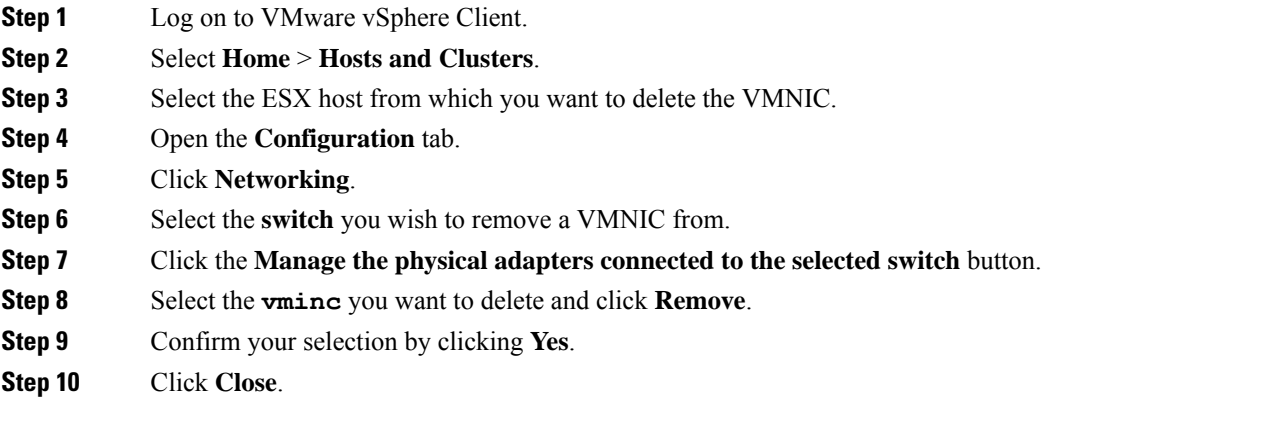

## **Creating vSphere Distributed Switch**

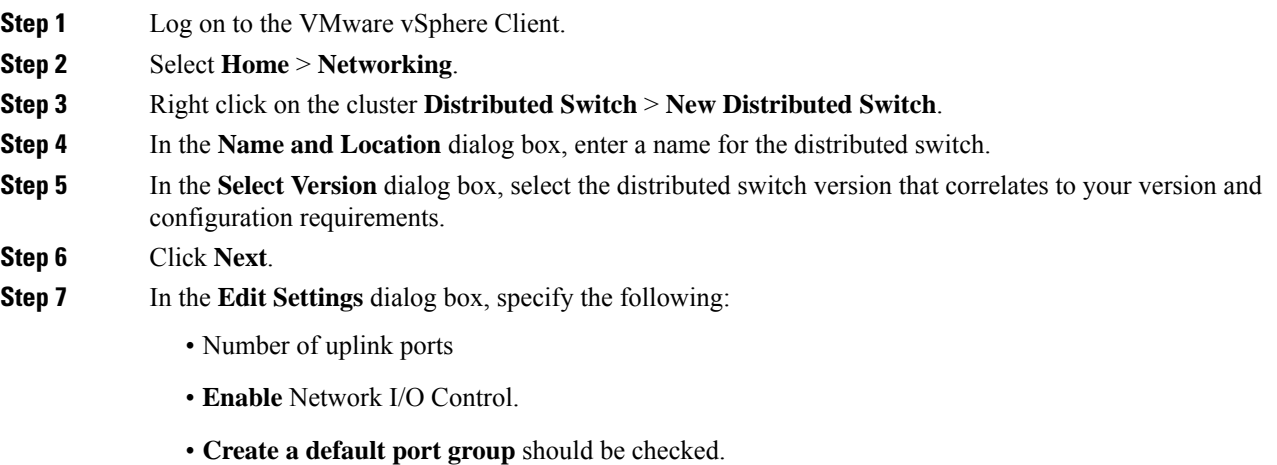

• Enter the default port group **name** in the **Port Group Name** box.

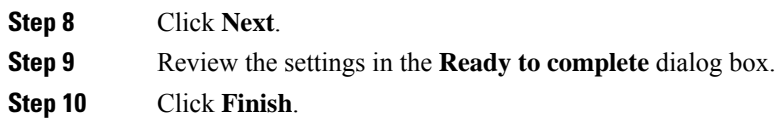

## **Creating Private VLANs on vSphere Distributed Switch**

### **Procedure**

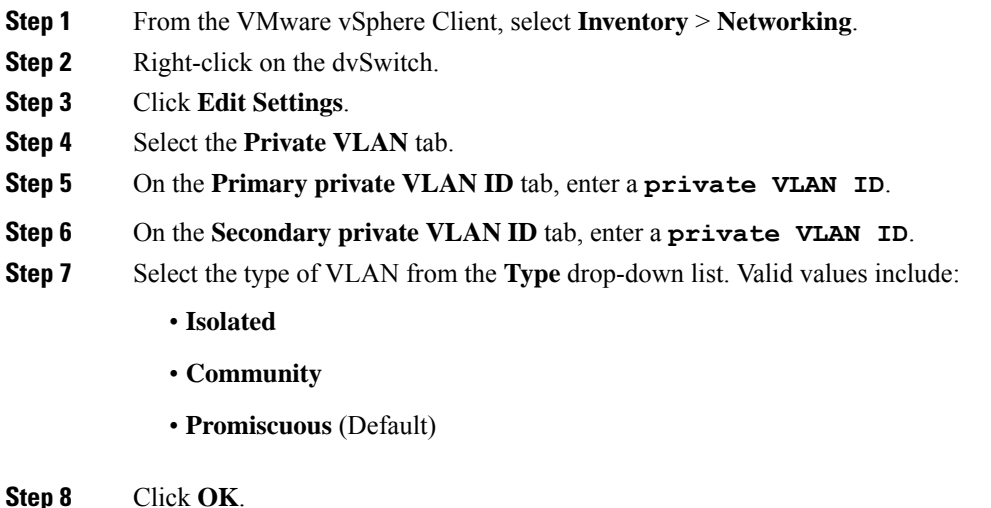

## **Set Private VLAN in Distributed Port Group**

### **Before you begin**

Create Private VLAN on the vSphere Distribute Switch.

- **Step 1** Right click **dvPortGroup** under **dvSwitch**, and click **Edit Settings**.
- **Step 2** Click **Policies** > **VLAN**.
- **Step 3** Select **Private VLAN**, from the **VLAN type** drop-down list.
- **Step 4** From the **Private VLAN Entry** drop-down list, select the type of private VLAN. It can be one of the following:
	- **Isolated**
	- **Community**

Community private VLAN is recommended. **Note**

Promiscuous ports are not supported

**Step 5** Click **OK**.

# <span id="page-17-0"></span>**Distributed Virtual Switches and Cisco Nexus 1000v**

**Considerations when Deploying Distributed Switches**

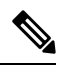

- **Note**
- Using Distributed Virtual Switches (DVS) or Cisco Nexus 1000v (NK1v) is an optional and not a required step.
	- DVS for your vMotion network is available only if your environment has Enterprise Plus License for vSphere.
	- You can use only one of the two switches at a given time.
	- There may be a potential conflict between the Quality of Service (QoS) policy for HyperFlex and Nexus 1000v. Make sure that the QoS classes for N1Kv are set as per the HyperFlex policy. See *Creating a QoS Policy*, in the Network and Storage [Management](http://www.cisco.com/c/en/us/td/docs/hyperconverged_systems/HyperFlex_HX_DataPlatformSoftware/Network_External_Storage_Management_Guide/2-0/b_HyperFlexSystems_Network_and_External_Storage_Management_Guide_2_0/b_HyperFlexSystems_Network_and_External_Storage_Management_Guide_2_0_chapter_01.html) Guide.
	- If you choose to deploy N1Kv switch, apply the settings as described, so that the traffic between the HyperFlex hosts flows locally on the FIs in a steady state. If not configured accurately, it could lead to a situation where most traffic will go through the upstream switches leading to latency. In order to avoid that scenario, ensure that the Storage Controller, Management Network, and vMotion port groups are configured with active/standby and failover enabled.
- **1.** Set the **link status** for the **Network Control Policy** using UCS Manager. For details, see the "Configuring Network Control Policy" section in the Cisco UCS Manager GUI [Configuration](http://www.cisco.com/c/en/us/td/docs/unified_computing/ucs/sw/gui/config/guide/2-2/b_UCSM_GUI_Configuration_Guide_2_2.pdf) Guide.
- **2.** Set the vSwitch properties in vCenter.
	- a. Set the **Network Failure Detection** to **Link Status only**.

b. Set **Failback** to **Yes**. For details, see the "Configuring the VM-FEX for VMware" section in the [Cisco](http://www.cisco.com/c/en/us/td/docs/unified_computing/ucs/sw/vm_fex/vmware/gui/config_guide/2-2/b_GUI_VMware_VM-FEX_UCSM_Configuration_Guide_2_2.pdf) UCS Manager VM-FEX for VMware [Configuration](http://www.cisco.com/c/en/us/td/docs/unified_computing/ucs/sw/vm_fex/vmware/gui/config_guide/2-2/b_GUI_VMware_VM-FEX_UCSM_Configuration_Guide_2_2.pdf) guide

Distributed switches ensure that each node is using the same configuration. It helps prioritize traffic and allows other network streams to utilize available bandwidth when no vMotion traffic is active.

The HyperFlex (HX) Data Platform can use Distributed Virtual Switch (DVS) Networks for non-HyperFlex dependent networks.

These non-HX dependent networks include:

- VMware vMotion networks
- VMware applications networks

The HX Data Platform has dependency that the following networks use standard vSwitches.

Ш

- vswitch-hx-inband-mgmt: Storage Controller Management Network
- vswitch-hx-inband-mgmt: Management Network
- vswitch-hx-storage-data: Storage Hypervisor Data Network
- vswitch-hx-storage-data: Storage Controller Data Network

During HX Data Platform installation, all the networks are configured with standard vSwitch networks. After the storage cluster is configured, the non-HX dependent networks can be migrated to DVS networks. For example:

- vswitch-hx-vm-network: VM Network
- vmotion: vmotion pg

For further details on how to migrate the vMotion Network to Distributed Virtual Switches, please see the *Migrating vMotion Networks to Distributed Virtual Switches (DVS) or Cisco Nexus 1000v (N1Kv)* in the Network and Storage [Management](http://www.cisco.com/c/en/us/td/docs/hyperconverged_systems/HyperFlex_HX_DataPlatformSoftware/Network_External_Storage_Management_Guide/2-0/b_HyperFlexSystems_Network_and_External_Storage_Management_Guide_2_0/b_HyperFlexSystems_Network_and_External_Storage_Management_Guide_2_0_chapter_01.html) Guide.

# <span id="page-18-1"></span><span id="page-18-0"></span>**Hosting vCenter on the HX Data Platform**

Deployment of vCenter on the HyperFlex cluster is supported with some constraints. See the How to [Deploy](https://www.cisco.com/c/en/us/td/docs/hyperconverged_systems/HyperFlex_HX_DataPlatformSoftware/TechNotes/Nested_vcenter_on_hyperflex.html) vCenter on the HX Data [Platform](https://www.cisco.com/c/en/us/td/docs/hyperconverged_systems/HyperFlex_HX_DataPlatformSoftware/TechNotes/Nested_vcenter_on_hyperflex.html) TechNote for more details.

# **Deploying AMD GPUs**

AMD FirePro S7150 series GPUs are supported in HX240c M5 nodes. These graphic accelerators enable highly secure, high performance, and cost-effective VDI deployments. Follow the steps below to deploy AMD GPUs in HyperFlex.

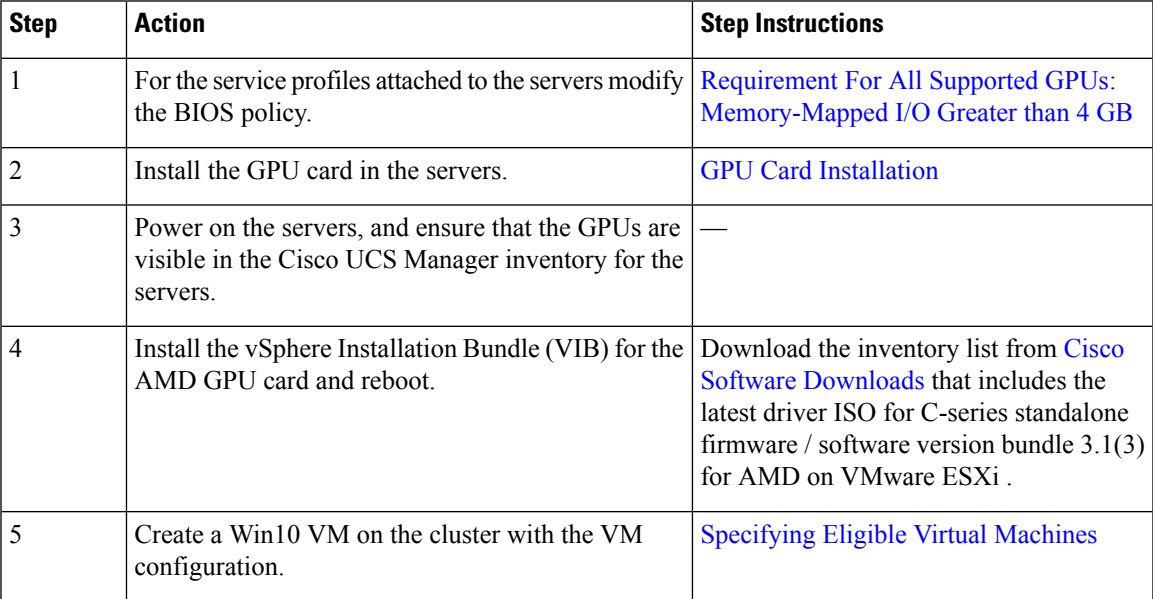

I

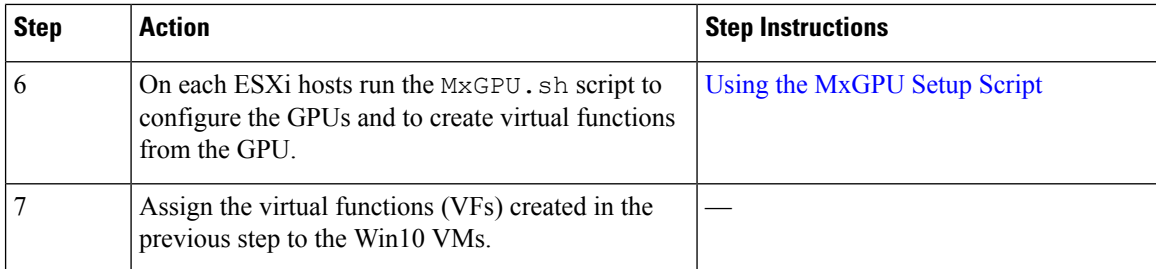

i.